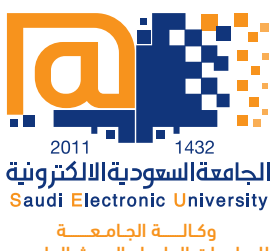

للـدراســات العلـيــــا والبـحــث العلـمـــي عمادة الدراسات العليا

# دليل سداد الرسوم الدراسية

 $\epsilon$ 

تعليم مختلف... .<br>في زمن متعدد المصادر

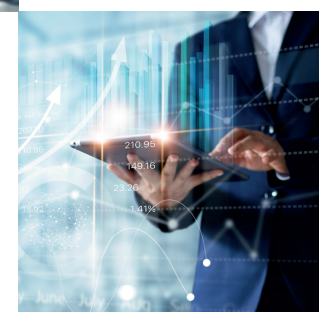

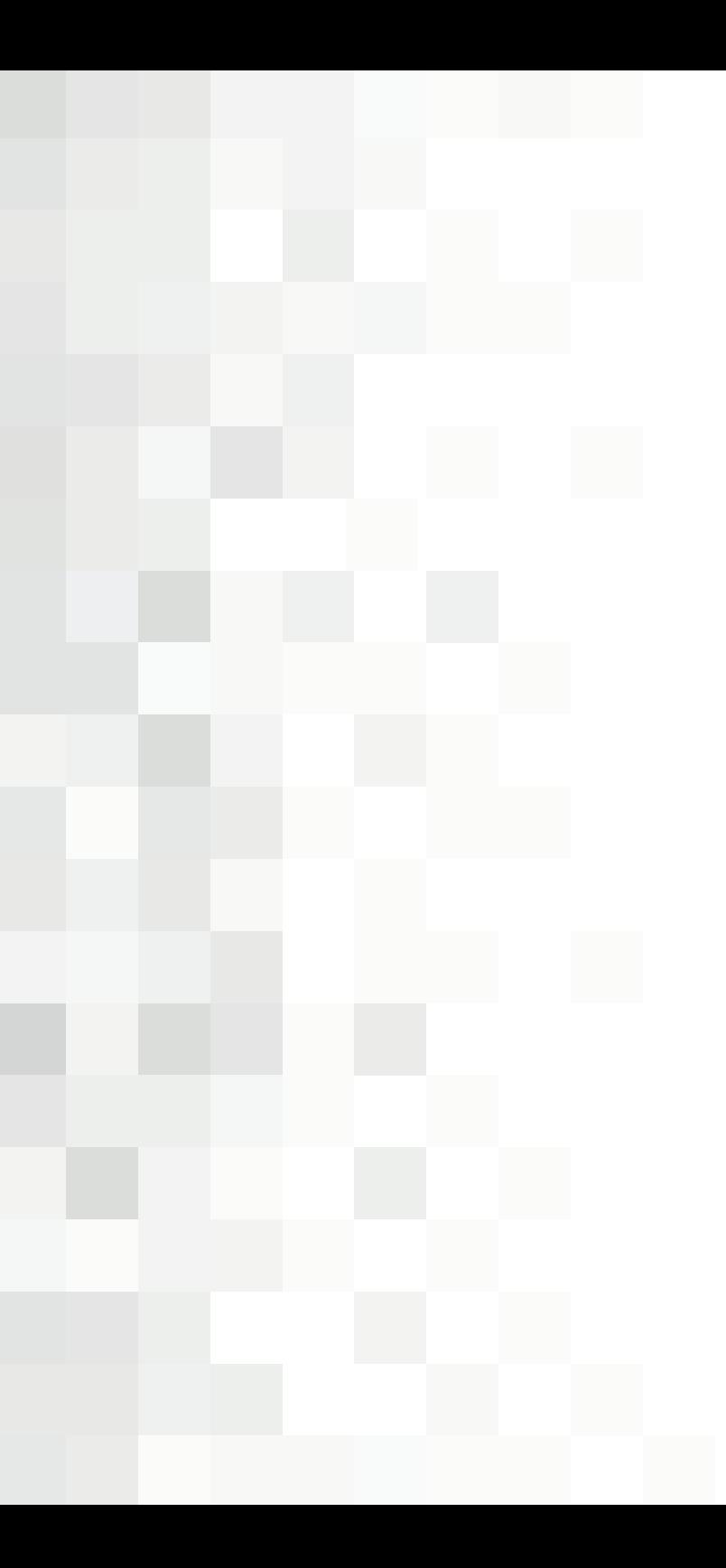

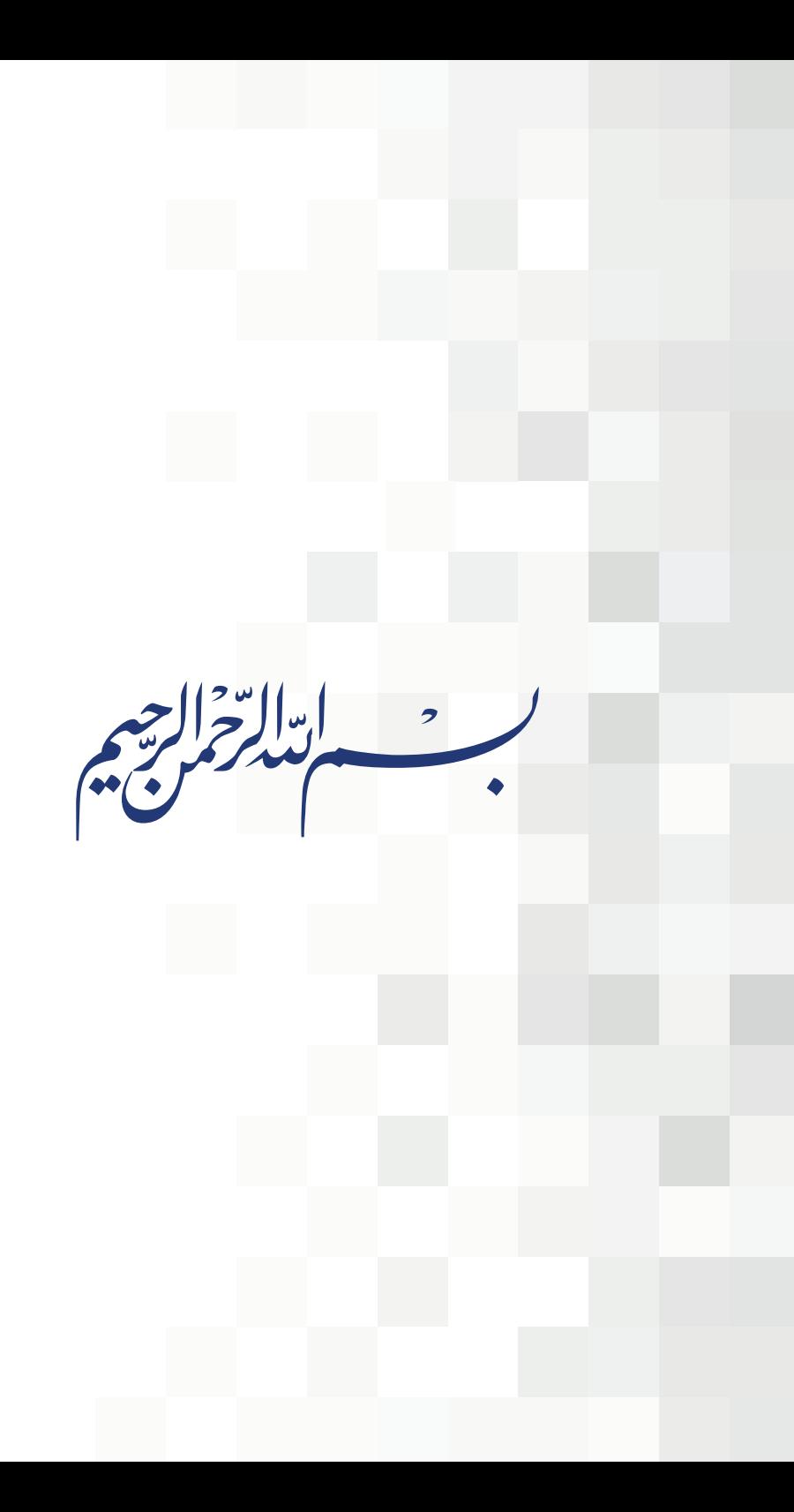

### **ً أوال سداد الرسوم الدراسية:**

خدمة تمكن الطالب/ الطالبة من سداد الرسوم الدراسية عن طريق بوابة الخدمات الطالبية باستخدام احدى البطاقات التالية:

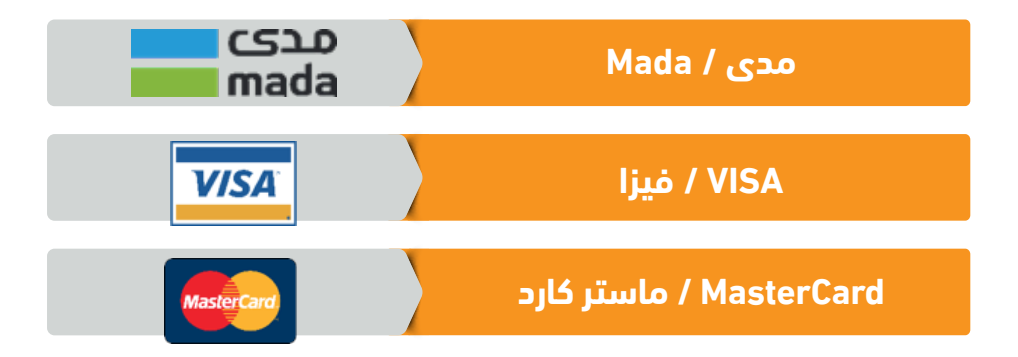

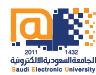

## **آلية العمل:**

1. الدخول إلى موقع الجامعة (اضغط هنا) ومن ثم الضغط على تسجيل الدخول.

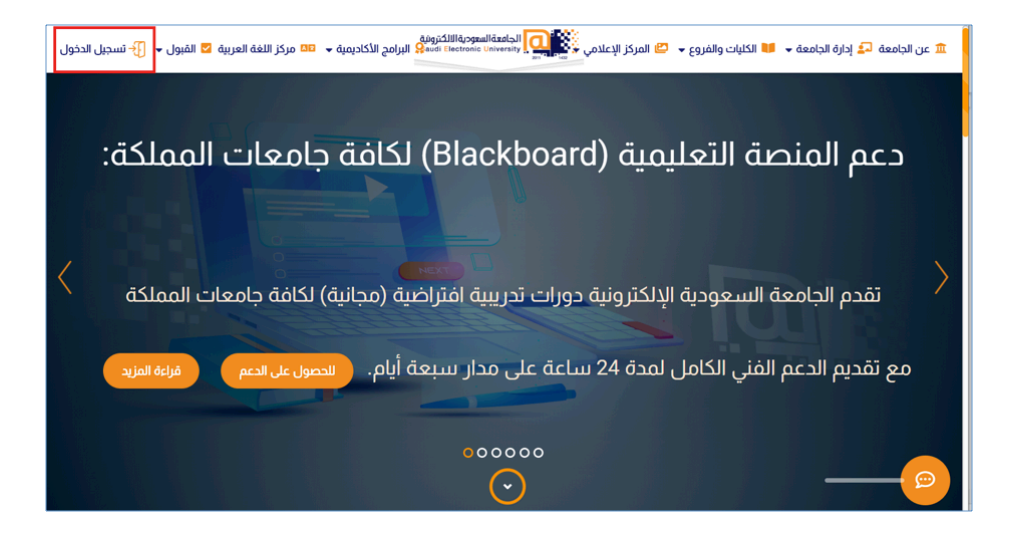

#### **دليل سداد الرسوم الدراسية** الجامعة السعودية االٕ لكترونية

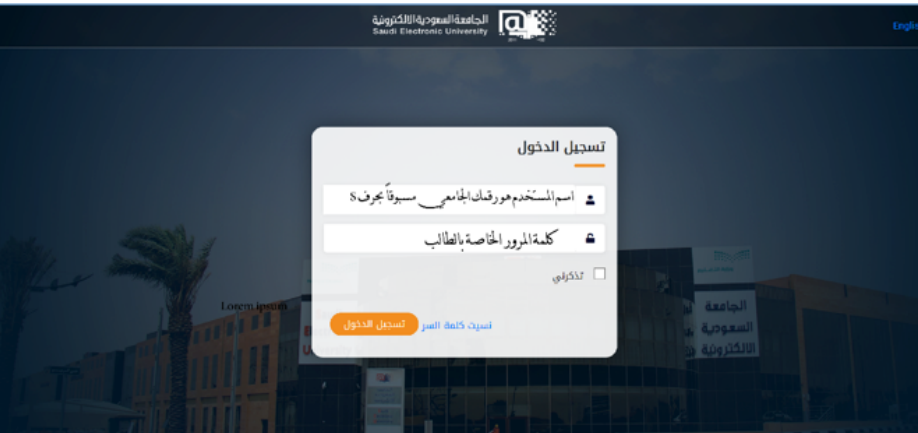

.2 ادخال اسم المستخم ورمز الدخول.

.3 قم باختيار »الشؤون المالية« من القائمة الرئيسية، ومن ثم اختيار »سداد الرسوم الدراسية» من القائمة الفرعية.

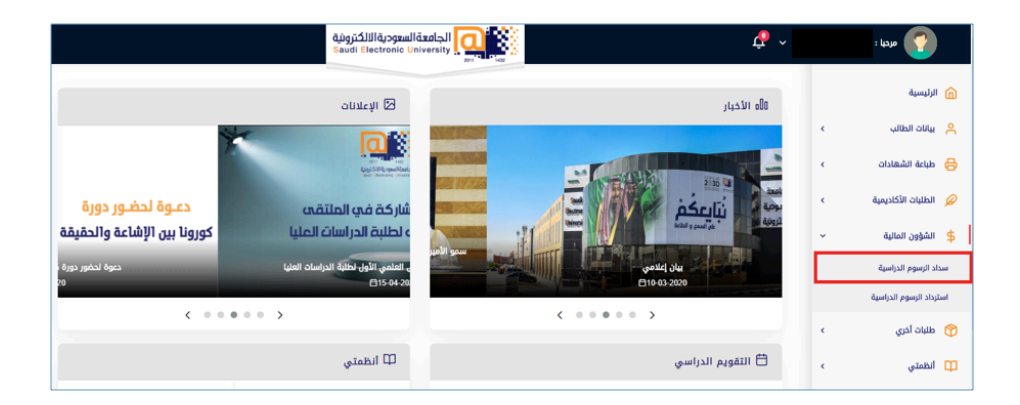

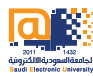

#### .4 بعد قراءة التعليمات، قم بالضغط على »سداد الرسوم «.

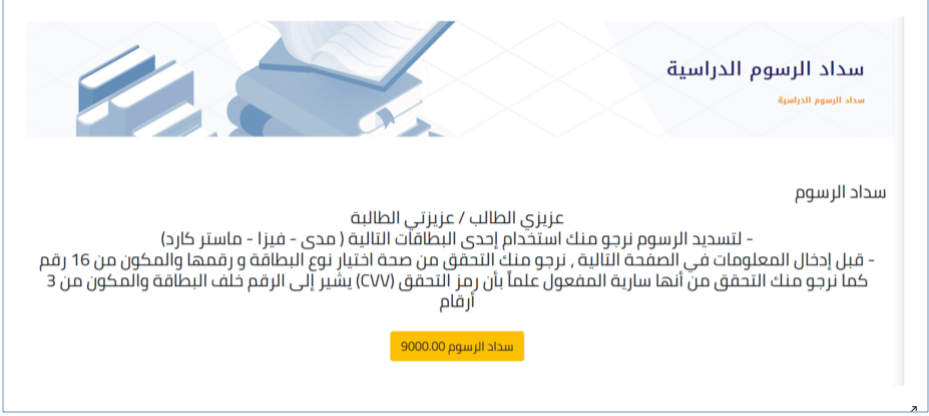

.5 قم بتعبئة بيانات البطاقة الخاصة بك في الخانات المخصصة لها، ومن ثم الضغط على «ادفع الآن».

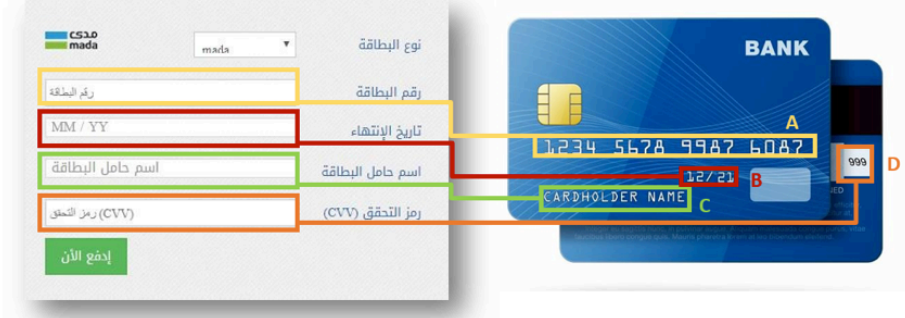

#### **دليل سداد الرسوم الدراسية** الجامعة السعودية االٕ لكترونية

.6 أدخل رمز األمان والذي سيصلك من خالل رقم الجوال المسجل لدى المصرف.

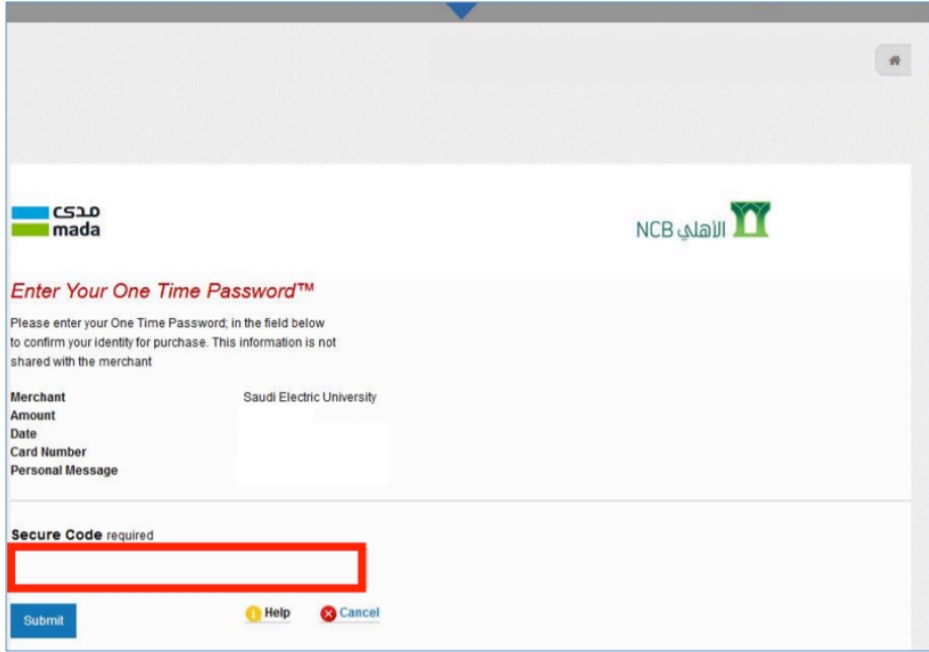

.7 بعد إتمام جميع الخطوات السابقة بنجاح ستظهر لك رسالة »تمت عملية السداد

بنجاح«.

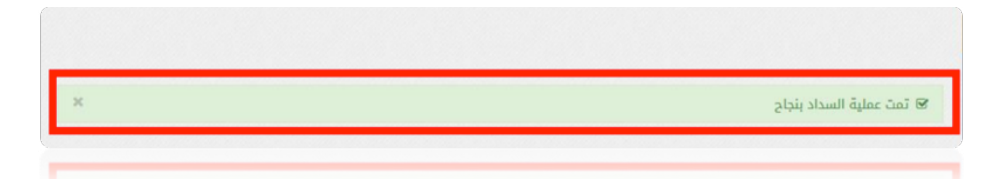

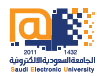

### **ثانياً خدمة استرداد الرسوم:**

هذه الخدمة تمكن الطالب/ الطالبة من طلب استرداد الرسوم الدراسية بشرط أن يقوم الطالب بالتقديم على االعتذار او حذف مقرر دراسي او االنسحاب من الجامعة قبل نهاية الوقت المحدد السترداد الرسوم وذلك حسب التقويم الدراسي المعلن لطلبة الدراسات العليا.

> .1 قم باختيار »الشؤون المالية« من القائمة الرئيسية، ومن ثم اختيار «استرداد الرسوم الدراسية» من القائمة الفرعية، ثم اختيار خيار »طلب جديد«.

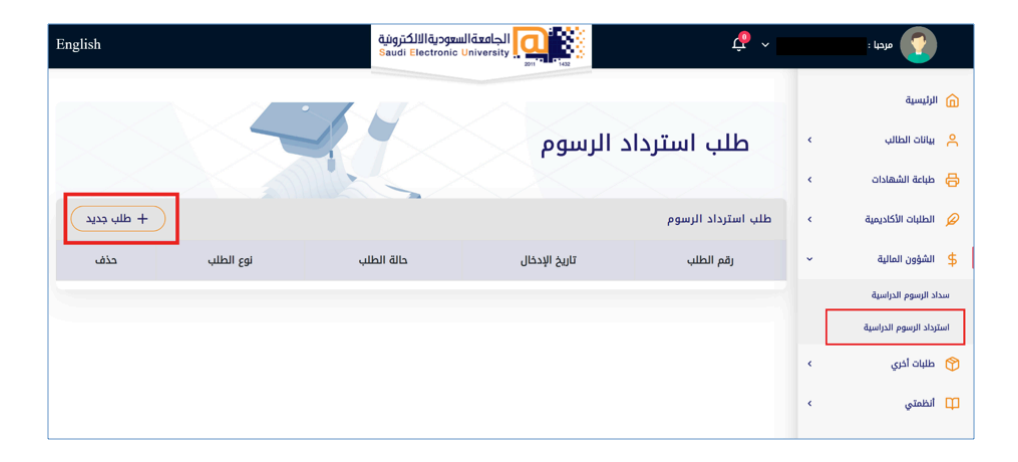

**دليل سداد الرسوم الدراسية** الجامعة السعودية االٕ لكترونية

.2 بعد ذلك قم باختيار نوع طلب االسترداد.

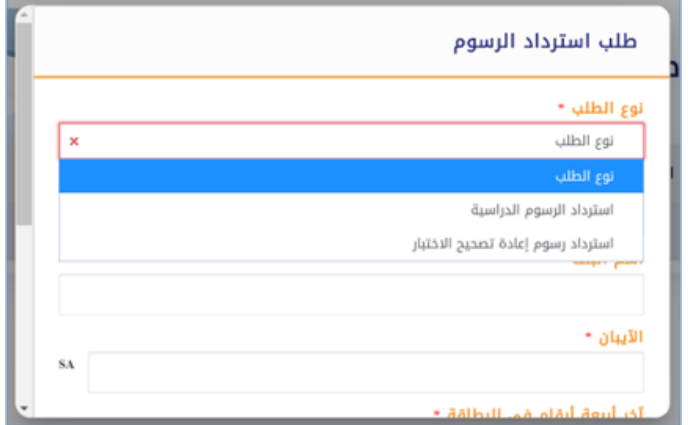

.٣ قم بتعبئة بيانات البطاقة الخاصة بك التي قمت بالسداد منها في الخانات المخصصة لها، ثم قم برفع صورة من بطاقة االحوال، وصورة من ايصال السداد ومن ثم اضغط على حفظ.

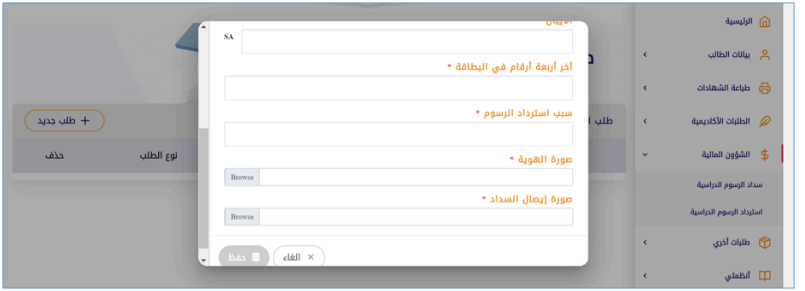

وبعد اكمال الطلب سيظهر لك حال الطلب واالجراء الذي تم عليه من قبل الجهة المسؤولة.

**مع تمنياتنا لكم بالتوفيق والنجاح عمادة الدراسات العليا**

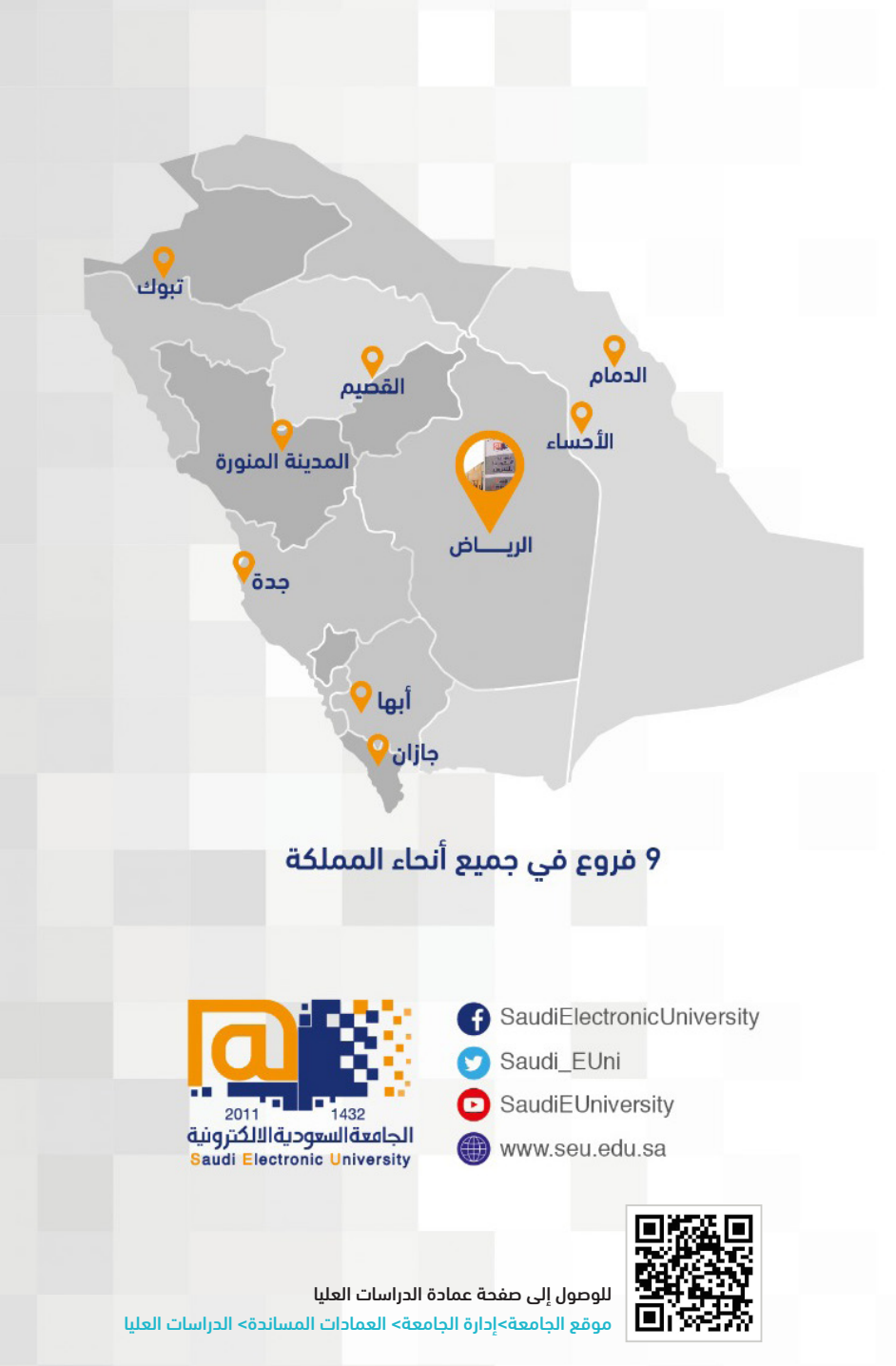

هاتف : 00966112613500 تحويلة : 3060 البريد االلكتروني : SA.EDU.SEU@DGS